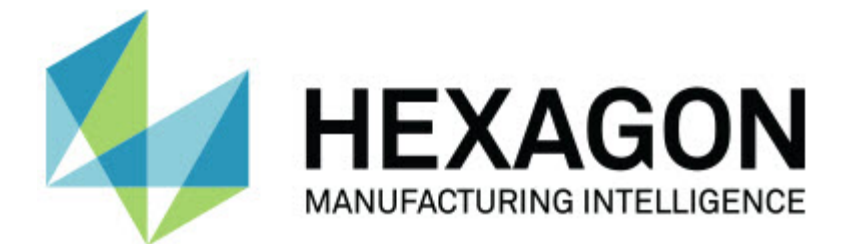

### **Inspect 3.1**

#### **- Release Notes -**

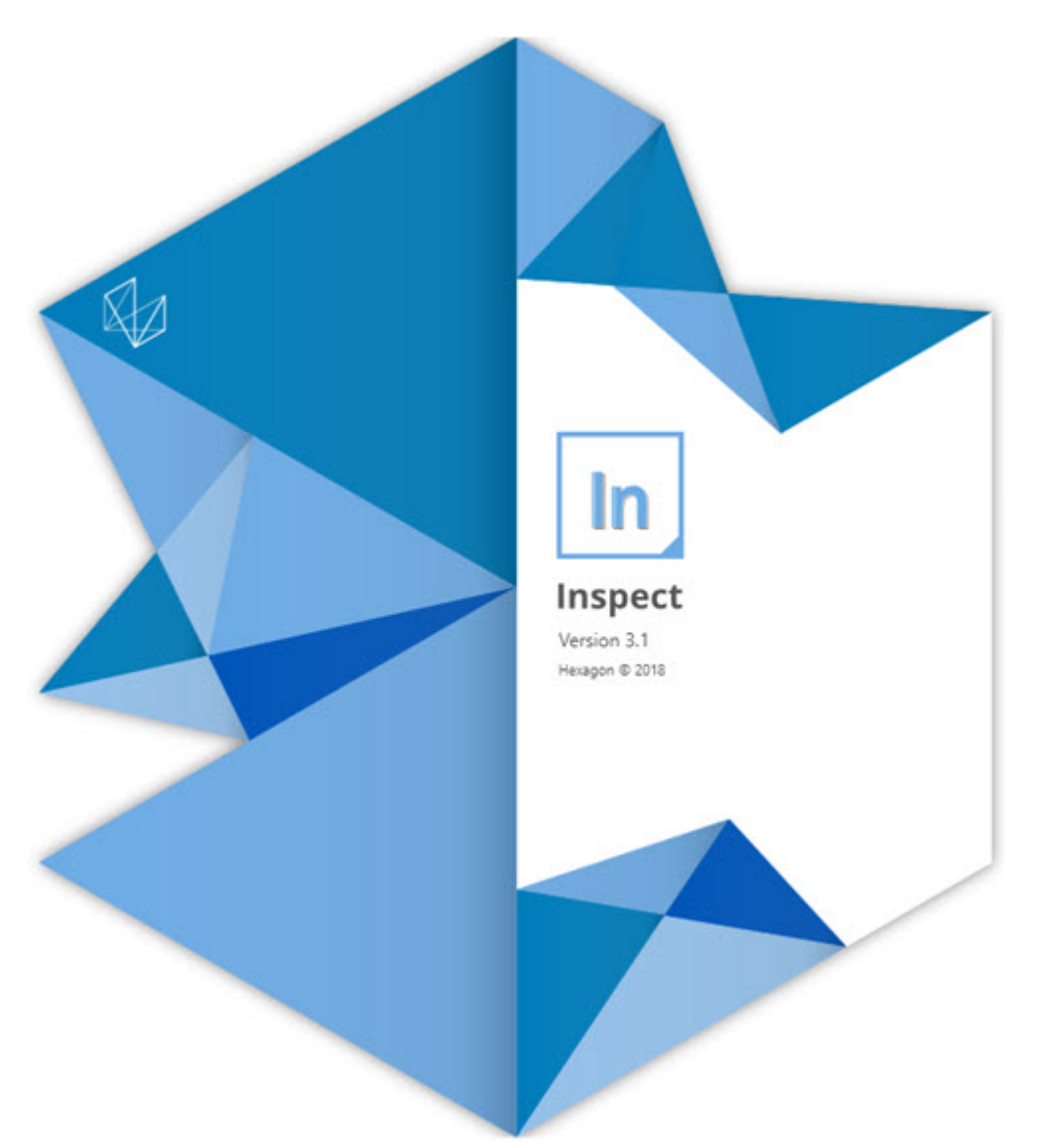

#### **Table of Contents**

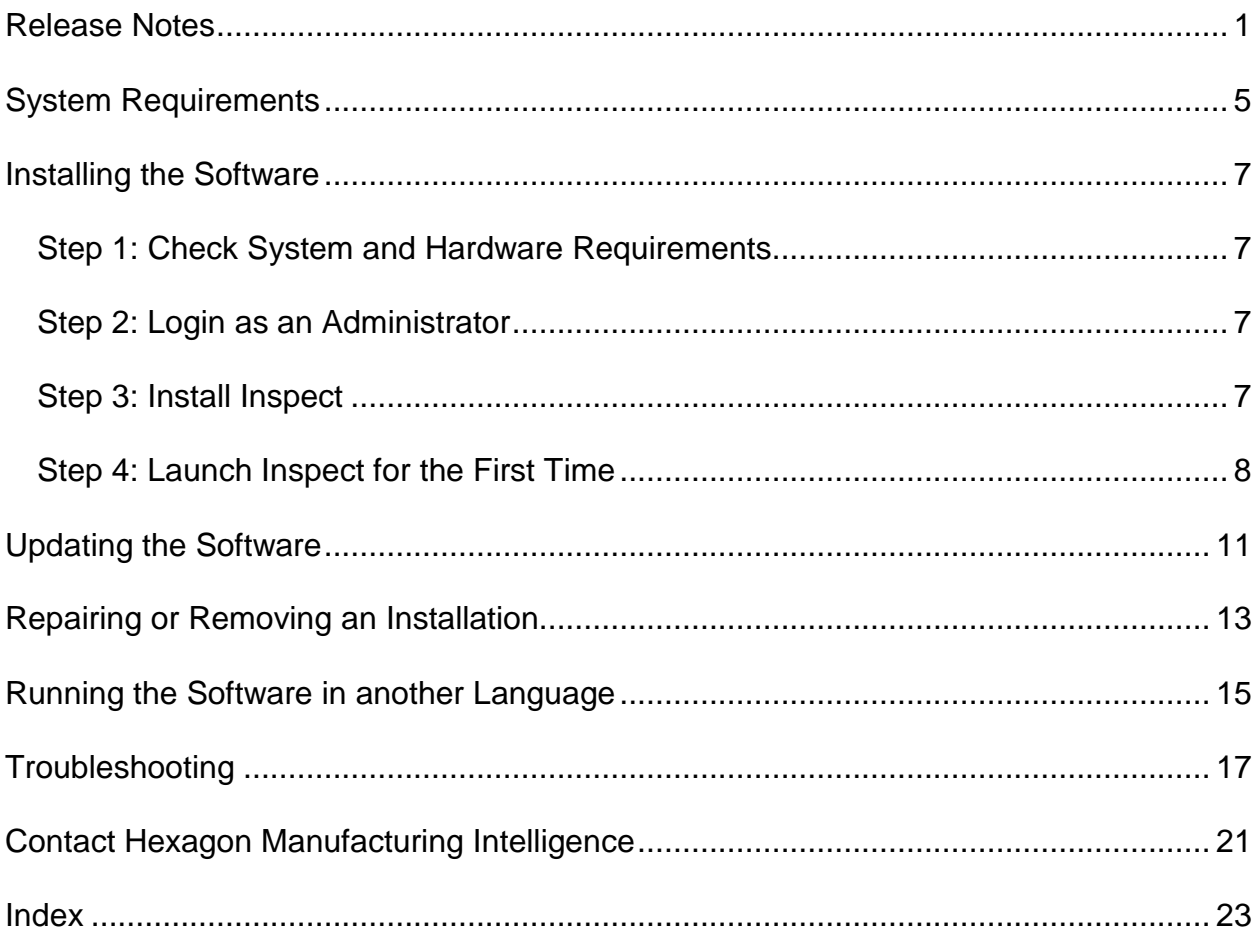

### <span id="page-4-0"></span>**Release Notes**

The following information details what's new or improved since Inspect 2.5:

Added a CAD view to better give operators context on what features to measure (INS-439).

Added a live camera view for Vision machines (INS-4382, INS-4377).

Made improvements to modularize the software into add-ons for greater extensibility and customization the product (INS-4377):

Added multiple add-ons to connect to different versions of PC-DMIS and Planner. You can now connect to any version starting from PC-DMIS 4.3 (INS-4939, INS-2104).

Add the ability to choose a specific PC-DMIS add-on during execution, if one is not already defined (INS-1640).

Added an add-on to connect to Calypso (INS-4533).

Added an add-on to connect to QUINDOS (INS-1827, INS-935).

Added an add-on to connect to Procella (INS-1606, INS-1196).

Added a Recent Items add-on that stores frequently used and most recent products (INS-5174).

Added a Playlist add-on to create playlists of routines (INS-5174).

Added a Favorites add-on to store and show products marked as favorites (INS-3815).

Added a Folder Explorer add-on to work with local files (INS-5773, INS-3828)

Add the ability for add-ons to check for updates to themselves (INS-504).

Added an HxGN SMART Quality add-on to support integration with HxGN SMART Quality.

Added a Sign In screen (INS-834).

Improved workflow management (INS-1633).

Created a workflows view (INS-3953).

Added support for various use roles (INS-1110, INS-691, INS-1627, INS-5663).

Added the ability to created products within products for things like assemblies (INS-3104).

Add the ability to create a plan.xml when creating or editing a routine that gets pushed back to the server (INS-1647).

Added notifications for Claim, Unclaim, Acknowledge, Reject, Approve, Flag (INS-1374, INS-1373, INS-1372, INS-1371, INS-1370, INS-1369).

Add the ability to set factory and CMM in Settings screen (INS-1119).

Added a details pane to show product details and control product files, versions, and revisions (INS-1390, INS-1389, INS-885, INS-857)

Made the Products pane on the All Products screen re-sizable (INS-1360).

Added breadcrumbs with links (INS-1785).

Added a floating play button over Products (INS-1102).

Implemented Measure tab visibility states to communicate machine idle, busy, exception states (INS-1111)

Added a Report tab (INS-3456).

Measure tab shows the feature being measured (INS-859).

Added a re-measure button at execution completion screen (INS-4166).

Added an expandable and collapsible tree view for product navigation (INS-5228, INS-1361).

Added a play button to a product lookup panel (INS-5916, INS-1431).

Added administrator only icons next to settings that require administrator access (INS-6218).

Added key icons next to add-ons that require a purchased license (INS-5630).

Added a dynamic sidebar (backstage) with sizeable icons (INS-5420).

Added an FDA log viewer (INS-5225).

#### Readme

Add the ability to visualize report files in each report (INS-4151)

Add the ability to show a local .dqf file for Q-DAS (INS-4370, INS-6082).

Add the ability to show PC-DMIS forms (INS-4052).

Added a list view to better show longer product (INS-3865, INS-6212).

## <span id="page-8-0"></span>**System Requirements**

#### **Operating System**

Inspect 3.1 operates under 64-bit Windows 10, Windows 8.1, Windows 8, Windows 7 (latest service pack). No other operating systems are supported.

**Microsoft .NET Framework**

Microsoft .NET Framework 4.6.1 for Windows.

**Other Requirements**

Your computer system needs to be able to support the metrology product or products you're going to use.

Inspect 3.1 works with these software metrology products as long as you configure Inspect with the proper add-ons:

- PC-DMIS and Planner (See the system requirements in the PC-DMIS Readme.pdf file.)
- QUINDOS
- Calypso
- Procella

For information on the other supported applications' system requirements, consult the documentation for those products. You can also contact your Hexagon Manufacturing Intelligence representative (see ["Contact Hexagon Manufacturing Intelligence"](#page-24-0) at the end of this document).

# <span id="page-10-0"></span>**Installing the Software**

These instructions are intended for an administrator to install and configure Inspect.

### <span id="page-10-1"></span>**Step 1: Check System and Hardware Requirements**

Before you attempt to install a new Inspect version, ensure that you meet the system and hardware requirements discussed above in ["Recommended System](#page-8-0)  [Requirements"](#page-8-0). You must also have a valid software license for the installation to work.

- To get your computer's properties, from the Windows **Start** menu, type **System**, and click **Settings**. From the list of results, click **System**.
- To check your screen resolution, from the Windows **Start** menu, type **Display**, and click **Settings**. From the list of results, click **Display**. Click **Adjust Resolution**. Click the **Resolution** list to view the available screen resolutions.

### <span id="page-10-2"></span>**Step 2: Login as an Administrator**

To install and run your new Inspect version for the first time, in Windows, you must be logged in as a user with administrator privileges or you must run the setup application in the next step as an administrator.

### <span id="page-10-3"></span>**Step 3: Install Inspect**

You can use this file to install Inspect 3.1:

#### **Inspect\_3.1.####.#\_x64.exe**

Where the # symbols represent the specific build number.

- 1. Double-click this executable to begin the installation process.
- 2. Follow the on-screen instructions to install the application.

Inspect is also included with some versions of PC-DMIS. In that case, an option to install Inspect appears during the PC-DMIS installation process.

### <span id="page-11-0"></span>**Step 4: Launch Inspect for the First Time**

Once you finish installing Inspect, do the following to launch the software:

- 1. From the Windows **Start** menu, type **Inspect 3.1**.
- 2. Click the shortcut that appears or press Enter.
- 3. A **Welcome to Inspect** dialog box appears.
	- If you want to use Inspect with measurement routines that are already on your local computer, just click **Start using Inspect**.
	- If you want to use Inspect with HxGN SMART Quality, mark the **Install HxGN SMART Quality** check box first. This check box tells Inspect to install the **HxGN SMART Quality** add-on needed for SMART Quality. You must have a user name and password if you intend to use Inspect with SMART Quality. When you're ready, click **Start using Inspect**.

HxGN SMART Quality is a metrology measurement system (MMS). It consists of a web server and web front end that managers or administrators can use to manage measurement routines and measurement results at a factory level. If you aren't sure what to choose, just click **Start using Inspect** without SMART Quality. You can always enable SMART Quality access later from the **Add-ons** screen.

- 4. Once you click **Start using Inspect**, the software finishes loading and shows one of these screens:
	- A **Start** screen (if you did not choose SMART Quality).
	- A **Sign In** screen (if you chose SMART Quality). From this screen, once you sign in to SMART Quality, the **Start** screen appears.
- 5. At the **Start** screen, from the left sidebar, use the **Add-ons** screen and the **Settings** screen to configure Inspect for regular use.

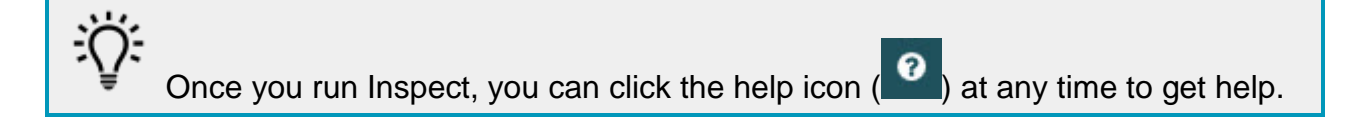

# <span id="page-14-0"></span>**Updating the Software**

Once you install the software, you should keep it up to date so that the software has the latest enhancements and fixes. Inspect notifies you if there's an update available for download.

You can also manually check for software updates.

- 1. From the left sidebar, click **About** to show the **About** screen.
- 2. From the **About** screen, click **Check for Updates** to query the Hexagon server for an update.
- 3. If an update appears, download it, and then follow the on-screen instructions to install it.

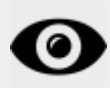

You must have administrator access on the operating system computer to install updates to the software.

### <span id="page-16-0"></span>**Repairing or Removing an Installation**

You can also repair or remove an installation as needed once you install it. To do this, double-click the **Inspect\_3.1.####.#\_x64.exe** file as if you were beginning the installation process. The setup displays a screen with these options:

- **Repair** This option reinstalls the application. This option may help resolve issues where an installation didn't properly install all of the files.
- **Uninstall** This option removes the application from where you installed it. You can also use the **Start** menu in Windows and type **Add or Remove Programs** to access the **Apps & Features** screen and remove the application there.

## <span id="page-18-0"></span>**Running the Software in another Language**

By default, the software uses the language of your operating system. You can change the software's language to something else. You can change the language from the **Sign in** screen or from the **Settings** screen.

**From the Sign in Screen**

- 1. From the **Sign in** screen, on the bottom right, access the language list.
- 2. Choose the desired language.
- 3. When a message asks if you want to switch the language, click **Yes** to restart the application in the selected language.

**From the Settings Screen**

- 1. From the side bar, choose **Settings** to open the **Settings** screen.
- 2. From the **Settings** screen, locate **General Settings**.
- 3. Set **Current Language** to the desired language.

## <span id="page-20-0"></span>**Troubleshooting**

This topic contains some error messages or conditions you might see and some ideas that might help resolve them.

**Problem:** There is no add-on that is registered to handle the editing of (.PlanCAD) files. *Possible solution:*

.PlanCAD files are files used by PC-DMIS Planner. This application is available when you install PC-DMIS. Ensure that Inspect has a valid PC-DMIS application add-on. Also, check with an administrator that the file type on the server that HxGN SMART Quality uses is the correct type. If those options don't help, contact Hexagon Technical Support.

**Problem:** Object does not match target type. *Possible solution:*

Try restarting Inspect.

**Problem:** Object reference not set to an instance of an object. *Possible solution:*

Try restarting Inspect.

**Problem:** Value cannot be null. Parameter name: sequence *Possible solution:*

This can happen if you use a user name or password that aren't supported. Contact your administrator to fix your user account settings.

**Problem:** You receive a "No such interface supported" message when you try to execute a measurement routine. *Possible solution:*

This can occur when the default version of PC-DMIS is removed. The default PC-DMIS version is the last version that was run as an administrator. Inspect must

always have a default version defined. If you remove the default version from your computer, you must define a new default version. To do this, press **Start**, locate the shortcut for the version of PC-DMIS you want as the new default. Right-click on it, and choose **Run as administrator**.

**Problem:** You receive an "Emergency Error" when Inspect tries to establish a connection with PC-DMIS or during execution. *Possible solution:*

See "Fixing PC-DMIS Emergency Errors" in the Inspect help file.

**Problem:** You receive a "There was an error in the HxGN SMART Quality login" message when you click **Sign In** from the **Sign In** screen. *Possible solution:*

From the **Sign-In** screen, verify that the **Host** and **Site Name** are correct for HxGN SMART Quality.

Also, verify that your Internet connection is active and that it is configured to reach the server that SMART Quality uses.

**Problem:** You cannot remove HxGN SMART Quality from your computer. *Possible solution:*

Try to reset Inspect to its factory settings. For information, see "Resetting Inspect to Factory Defaults" in the Inspect help file.

**Problem:** You accidentally installed Inspect for HxGN SMART Quality, but since you cannot sign in to SMART Quality, you cannot use Inspect at all. *Possible solution:*

Try to reset Inspect to its factory settings. For information, see "Resetting Inspect to Factory Defaults" in the Inspect help file.

**Problem:** Your Settings.xml file is corrupt, and you cannot use Inspect at all. *Possible solution:*

Try to reset Inspect to its factory settings. For information, see "Resetting Inspect to Factory Defaults" in the Inspect help file.

**Problem:** Inspect does not generate a .pdf report when you execute a PC-DMIS measurement routine. *Possible solution:*

Make sure PC-DMIS is configured to generate .pdf reports.

- 1. Close Inspect and PC-DMIS.
- 2. Run PC-DMIS by itself.
- 3. From PC-DMIS, choose **File | Printing | Report Window Print Setup** to open the **Output Configuration** dialog box.
- 4. From the **Output Configuration** dialog box, go to the **Report** tab, and look at the settings under **Report output**.
- 5. Make sure **Portable Document Format (PDF)** is selected.
- 6. Close PC-DMIS and restart Inspect.

**Problem:** When you execute, Inspect does not show your version of PC-DMIS. *Possible solution:*

Make sure you have the right application add-on installed for your version of PC-DMIS.

Next, run your version of PC-DMIS at least once as an administrator. To run PC-DMIS as an administrator, right-click on the PC-DMIS application shortcut and choose **Run as administrator**.

You must PC-DMIS at least once as an administrator so that Inspect can connect to it.

### <span id="page-24-0"></span>**Contact Hexagon Manufacturing Intelligence**

If you are participating in the *technical preview* of Inspect 3.1 through PC-DMIS 2018 R1, please post your feedback in the appropriate technical preview forum located at [www.pcdmisforum.com/forum.php.](http://www.pcdmisforum.com/forum.php) Please do not contact Hexagon Technical Support for technical previews.

If you are using the *commercially released version* of Inspect 3.1 and would like further information or technical support, please contact [hexagonmi.com/contact-us](http://hexagonmi.com/contact-us) or visit [hexagonmi.com/products/software.](http://hexagonmi.com/products/software) You can also reach Hexagon Technical Support by calling (1) (800) 343-7933.

## <span id="page-26-0"></span>**Index**

L

Updating 9

Language 13

S

Software 9

Updating 9

U

Software 9